# **Como obter o código de solicitação de reserva**

# **Contents**

Introdução Pré-requisitos **Requisitos** Componentes Utilizados Obtendo o Código de Solicitação de Reserva Troubleshooting Próximas etapas Informações Relacionadas

### **Introdução**

Este artigo descreve o processo de obtenção do código de solicitação de reserva para produtos empresariais com o sistema operacional de internetwork (IOS) XE como parte da reserva de licença específica (SLR).

# **Pré-requisitos**

### **Requisitos**

Acesso ao dispositivo.

### **Componentes Utilizados**

As informações neste documento foram criadas a partir do Catalyst 9300 com IOS versão 16.12.05b em um ambiente de laboratório específico. O dispositivo neste documento foi iniciado com uma configuração limpa (padrão). Se a rede estiver ativa, certifique-se de que você entenda o impacto potencial de qualquer comando.

### **Obtendo o Código de Solicitação de Reserva**

#### **Passo 1:**

Faça login no IOS do dispositivo com o login e a senha usando um dos clientes ou console.

**Resultado da etapa**: você entra no modo EXEC usuário do IOS.

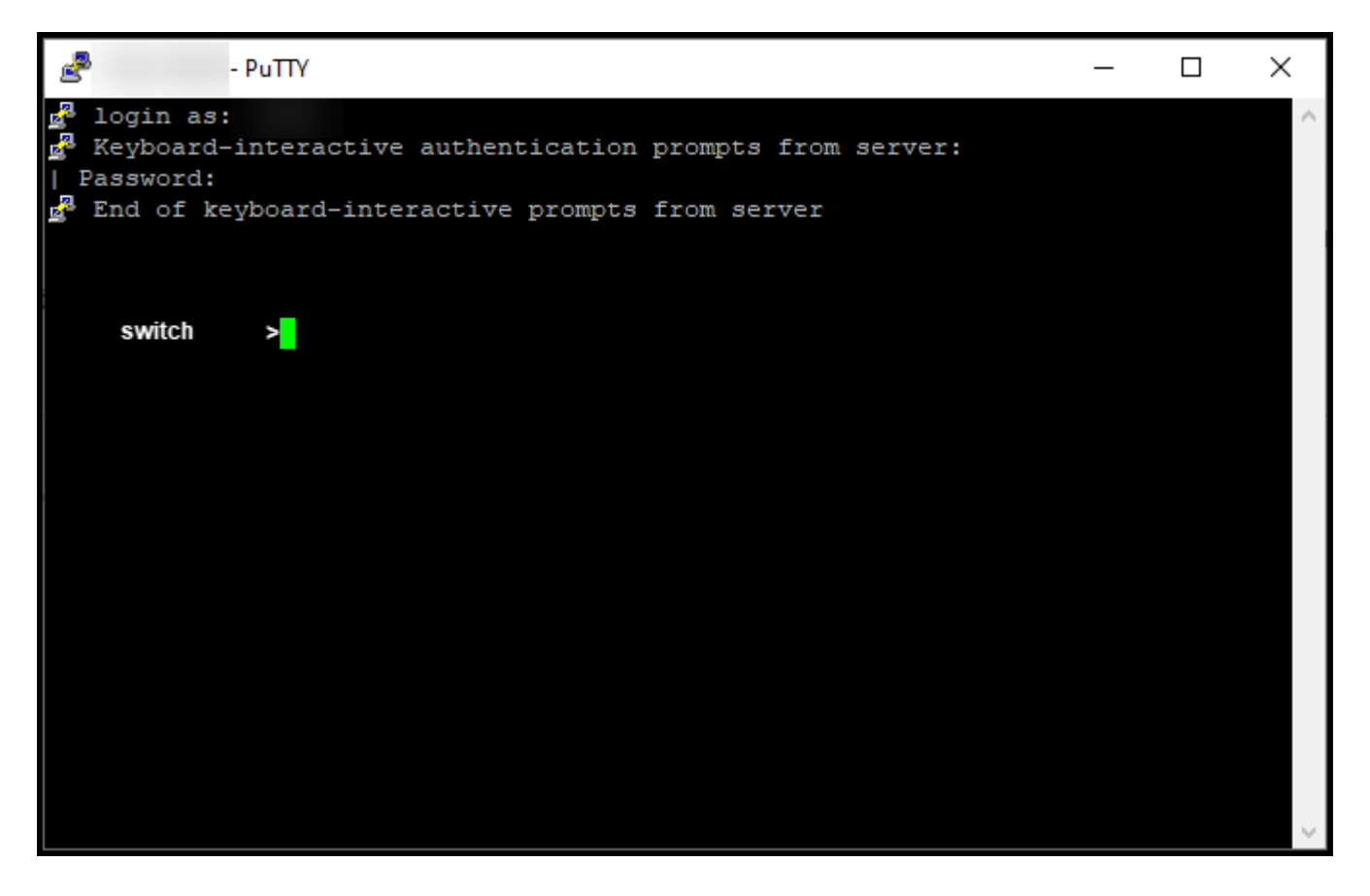

#### **Passo 2:**

Digite o comando **enable** na linha de comando e digite a senha para acessar o modo EXEC privilegiado.

**Resultado da etapa**: você entra no modo EXEC privilegiado.

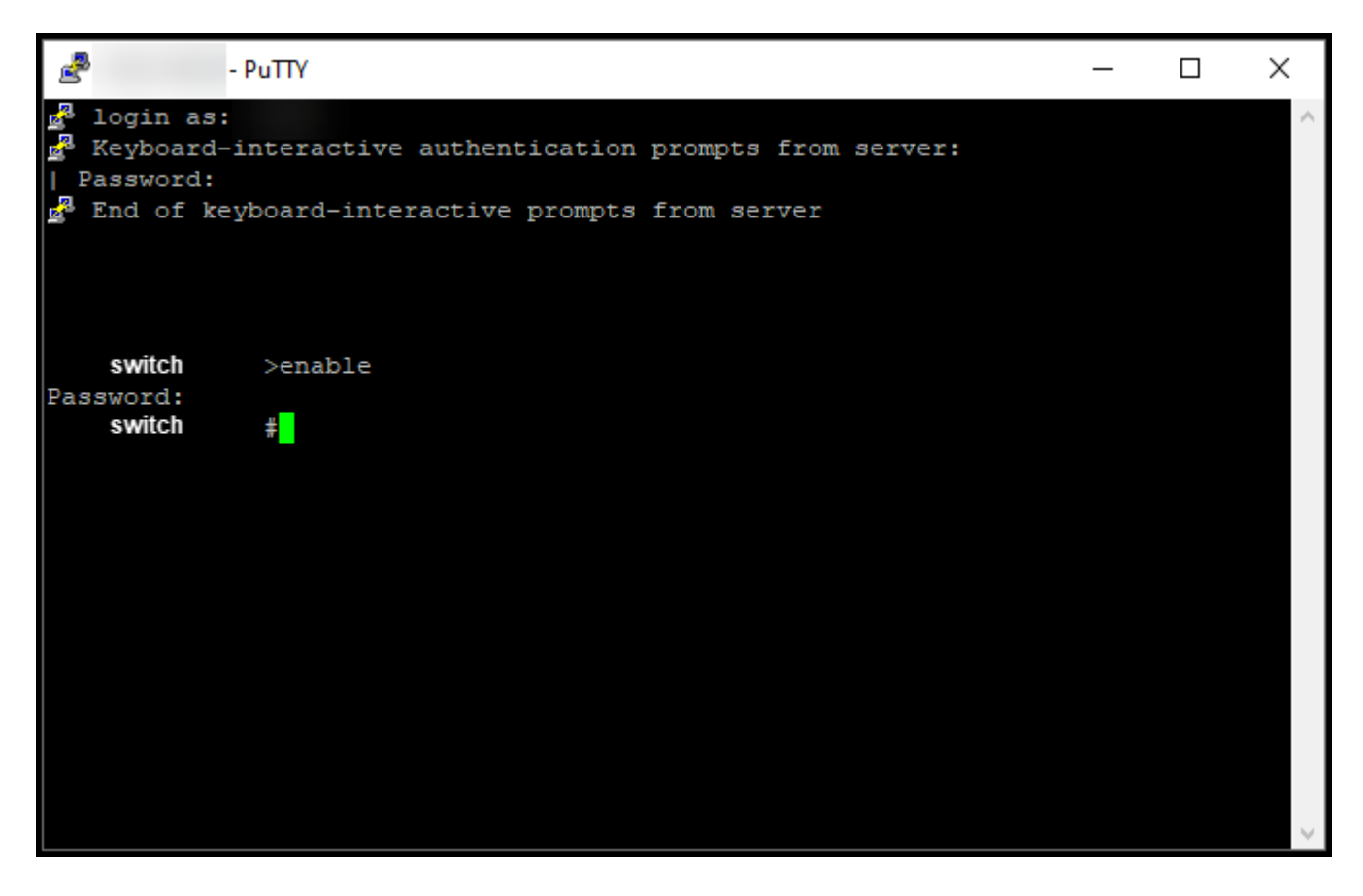

#### **Passo 3:**

Digite o comando **configure terminal** na linha de comando para acessar o modo de configuração global.

**Resultado da etapa**: você entra no modo de configuração global.

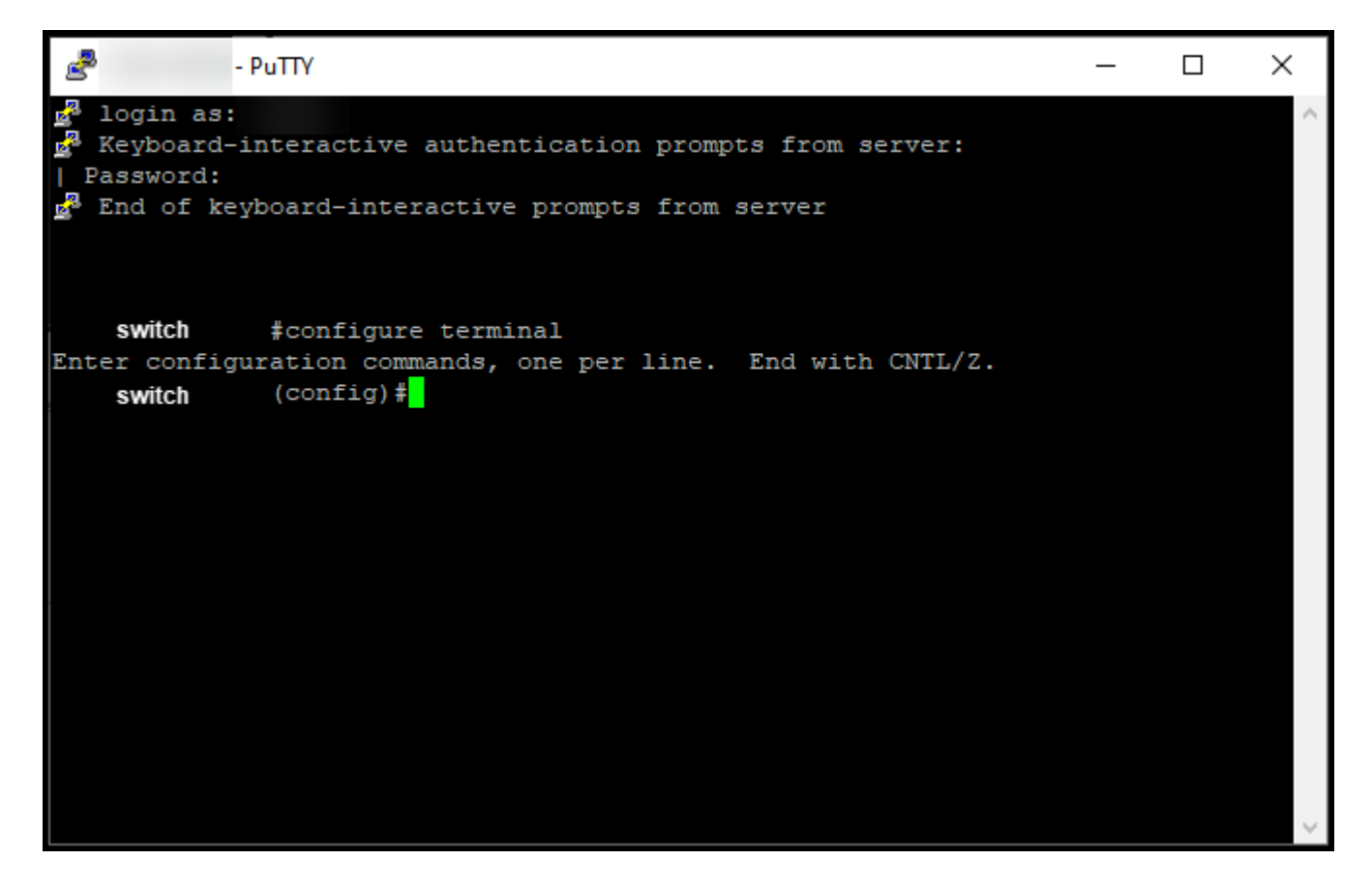

#### **Passo 4:**

No modo de configuração global, insira o comando **license smart reservation** para habilitar a reserva de licença permanente e digite o comando exit para voltar ao modo EXEC privilegiado.

**Resultado da etapa**: você retorna ao modo EXEC privilegiado.

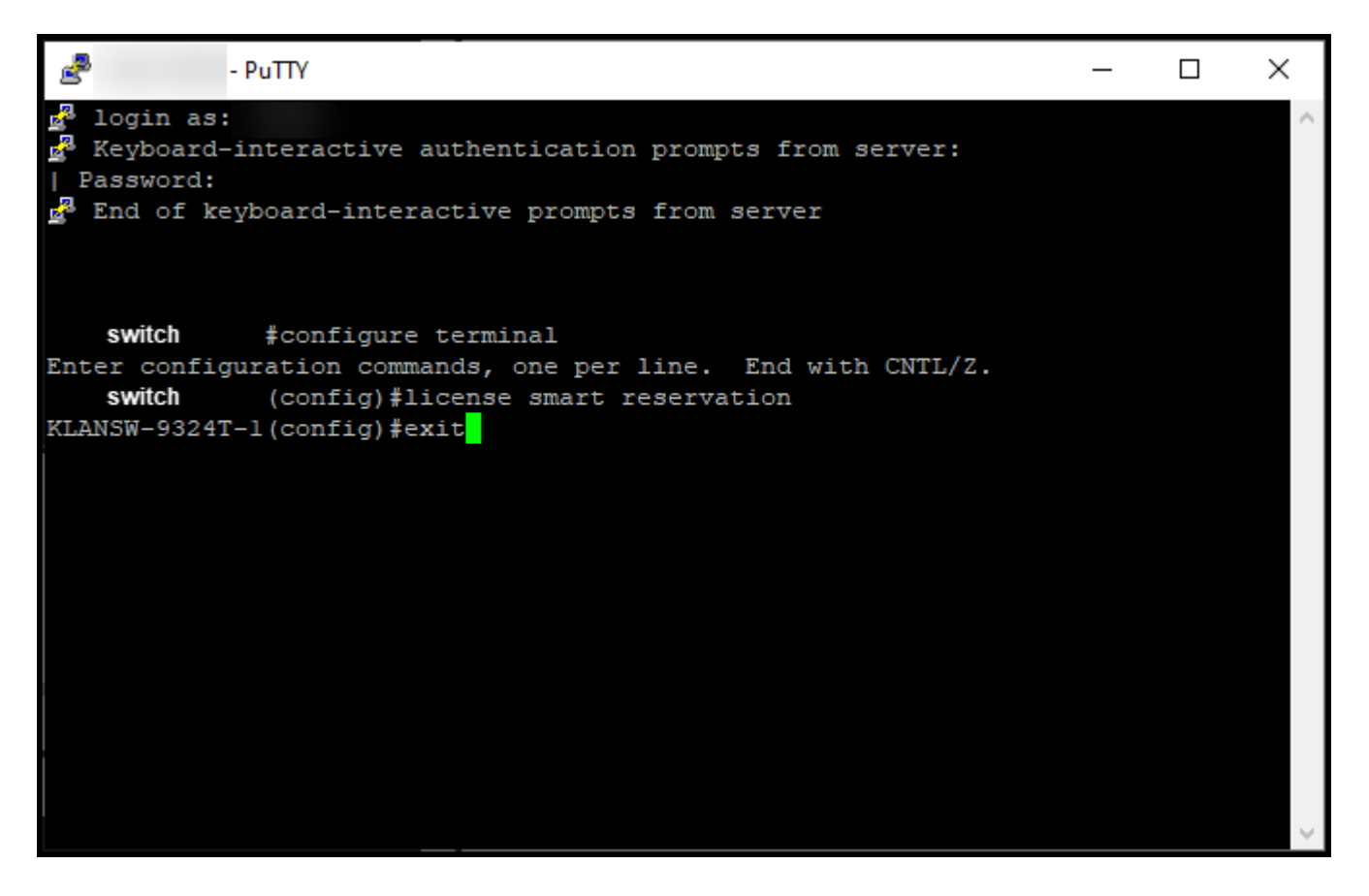

#### **Passo 5:**

No modo EXEC privilegiado, insira o comando **license smart reservation request local**.

**Resultado da etapa**: o sistema gera o código de solicitação de reserva que você precisa inserir no Cisco Smart Software Manager (CSSM).

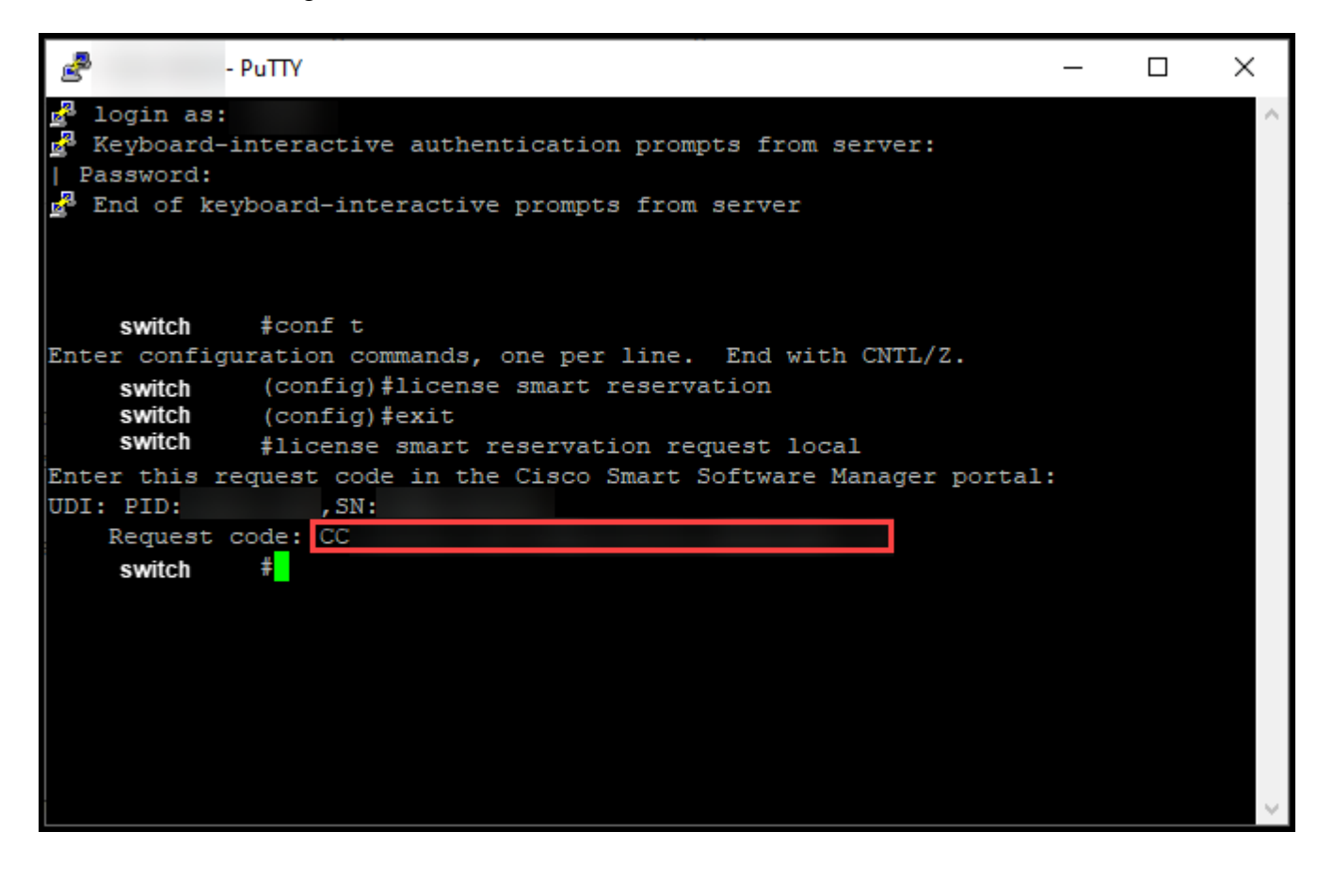

### **Troubleshooting**

Se você tiver um problema durante o processo de obtenção do código de solicitação de reserva, abra um caso [noSupport Case Manager \(SCM\).](https://mycase.cloudapps.cisco.com/case)

### **Próximas etapas**

Depois de obter o código de solicitação de reserva, você precisa [inseri-lo no Cisco Smart Software Manager](https://www.cisco.com/c/pt_br/support/docs/licensing/common-licensing-issues/how-to/lic217543-how-to-reserve-licenses-slr.html?dtid=osscdc000283) [\(CSSM\)](https://www.cisco.com/c/pt_br/support/docs/licensing/common-licensing-issues/how-to/lic217543-how-to-reserve-licenses-slr.html?dtid=osscdc000283) para poder reservar sua licença.

### **Informações Relacionadas**

[Como ativar o SLR pré-instalado de fábrica em uma Smart Account](https://www.cisco.com/c/pt_br/support/docs/licensing/common-licensing-issues/how-to/lic217538-how-to-enable-factory-preinstalled-slr-o.html?dtid=osscdc000283) [Como identificar se a Smart Account está ativada para o SLR](https://www.cisco.com/c/pt_br/support/docs/licensing/common-licensing-issues/how-to/lic217540-how-to-identify-that-the-smart-account-i.html?dtid=osscdc000283) [Como identificar produtos que suportam o SLR](https://www.cisco.com/c/pt_br/support/docs/licensing/common-licensing-issues/how-to/lic217539-how-to-identify-products-that-support-sl.html?dtid=osscdc000283) [Como instalar o código de autorização em um dispositivo](https://www.cisco.com/c/pt_br/support/docs/licensing/common-licensing-issues/how-to/lic217542-how-to-install-the-authorization-code-on.html?dtid=osscdc000283) [Como reservar licenças \(SLR\)](https://www.cisco.com/c/pt_br/support/docs/licensing/common-licensing-issues/how-to/lic217543-how-to-reserve-licenses-slr.html?dtid=osscdc000283) [Como atualizar a reserva de licença \(SLR\)](https://www.cisco.com/c/pt_br/support/docs/licensing/common-licensing-issues/how-to/lic217545-how-to-update-the-license-reservation-s.html?dtid=osscdc000283) [Como transferir uma instância de produto \(SLR\)](https://www.cisco.com/c/pt_br/support/docs/licensing/common-licensing-issues/how-to/lic217544-how-to-transfer-a-product-instance-slr.html?dtid=osscdc000283) [Como transferir licenças entre Virtual Accounts \(SLR\)](https://www.cisco.com/c/pt_br/support/docs/licensing/common-licensing-issues/how-to/lic217548-how-to-transfer-licenses-between-virtual.html?dtid=osscdc000283) [Como hospedar novamente licenças de um produto com falha \(SLR\)](https://www.cisco.com/c/pt_br/support/docs/licensing/common-licensing-issues/how-to/lic217547-how-to-rehost-licenses-from-a-failed-pro.html?dtid=osscdc000283) [Como obter o código de retorno da reserva](https://www.cisco.com/c/pt_br/support/docs/licensing/common-licensing-issues/how-to/lic217546-how-to-obtain-the-reservation-return-cod.html?dtid=osscdc000283) [Como remover uma instância de produto \(SLR\)](https://www.cisco.com/c/pt_br/support/docs/licensing/common-licensing-issues/how-to/lic217549-how-to-remove-a-product-instance-slr.html?dtid=osscdc000283)

#### Sobre esta tradução

A Cisco traduziu este documento com a ajuda de tecnologias de tradução automática e humana para oferecer conteúdo de suporte aos seus usuários no seu próprio idioma, independentemente da localização.

Observe que mesmo a melhor tradução automática não será tão precisa quanto as realizadas por um tradutor profissional.

A Cisco Systems, Inc. não se responsabiliza pela precisão destas traduções e recomenda que o documento original em inglês (link fornecido) seja sempre consultado.